# **Time Machine-varmuuskopiot**

Applen Mac OS X-tietokoneissa on mahdollista käyttää Applen omaa Time Machine-varmuuskopiointiohjelmaa.

Time Machine tarvitsee toimiakseen joko ulkoisen riittävän suuren kovalevyn tai verkkolevyn.

Mac OS X 10.9-järjestelmästä alkaen Time Machine pystyy käyttämään kahta kohdetta vuorotellen (esim. kovalevy ja verkkolevy).

Metropolian yleisiä verkkolevyjä (Z, U, yms) EI saa käyttää minkään automaattisen varmuuskopiointiohjelman kanssa.

Varmuuskopioiden tilantarve on karkeasti kaksi kertaa kopioitavan levyosion koko, eli jos koneessasi on 500 GB kovalevy niin varmuuskopiolevyn koko tulisi olla vähintään 1 TB.

Time Machine on versioiva eli se tallentaa aina uudet ja muuttuneet tiedostot pyrkien säilyttämään tiedostohistorian niin pitkälle kun levytila sallii.

Time Machinen viralliset käyttöönoton aloitusohjeet ovat Applen sivuilla:

<https://support.apple.com/fi-fi/HT201250>

### **TÄRKEÄÄ**

Suosittelemme rajaamaan Time Machinen asetuksista pois tarpeettomia tiedostoja että varmuuskopiointi sujuisi nopeammin eikä varmistustila loppuisi kesken.

Nämä asetukset tulisi tehdä heti välittömästi kun Time Machine on otettu käyttöön ja ennen kuin se alkaa tehdä ensimmäistä varmuuskopiotaan. Lisätietoja Applen sivulla: [https://support.apple.com/kb/PH18847?locale=fi\\_FI&viewlocale=fi\\_FI](https://support.apple.com/kb/PH18847?locale=fi_FI&viewlocale=fi_FI)

#### **Time Machinen hienosäädöt**

Avaa omenavalikosta "System Preferences..."

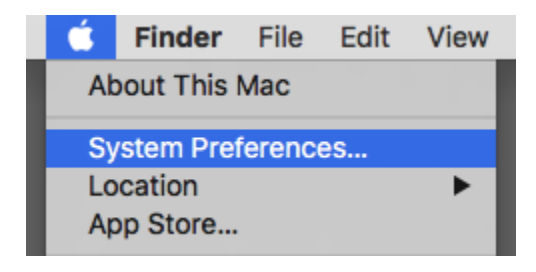

Etsi säätimen alaosista "Time Machine"-kuvake ja valitse se.

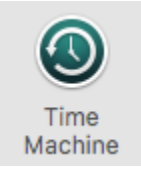

Suositeltavaa on että Time Machinen kuvake näkyy näytön yläosan työkaluvalikossa, valitse "Show Time Machine in menu bar".

Vaihda säätimen vasemmalla puolella oleva "pääkytkin" **OFF**-asentoon.

Sitten valitse säätimen alaosasta "**Options**"-painike.

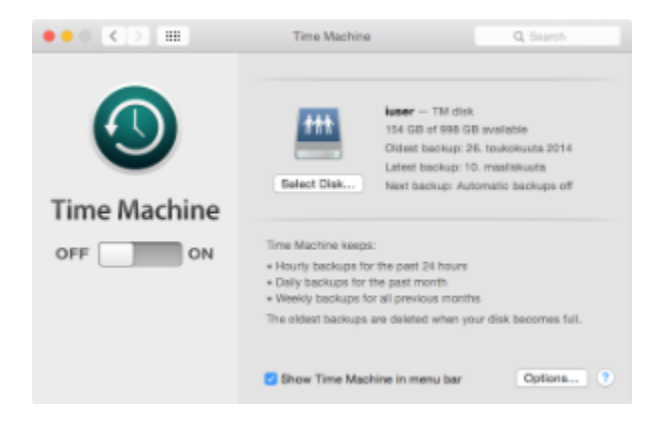

Lisää tähän exclude-listaan sellaiset kansiot joita **ET** halua varmuuskopioida.

#### Exclude these items from backups:

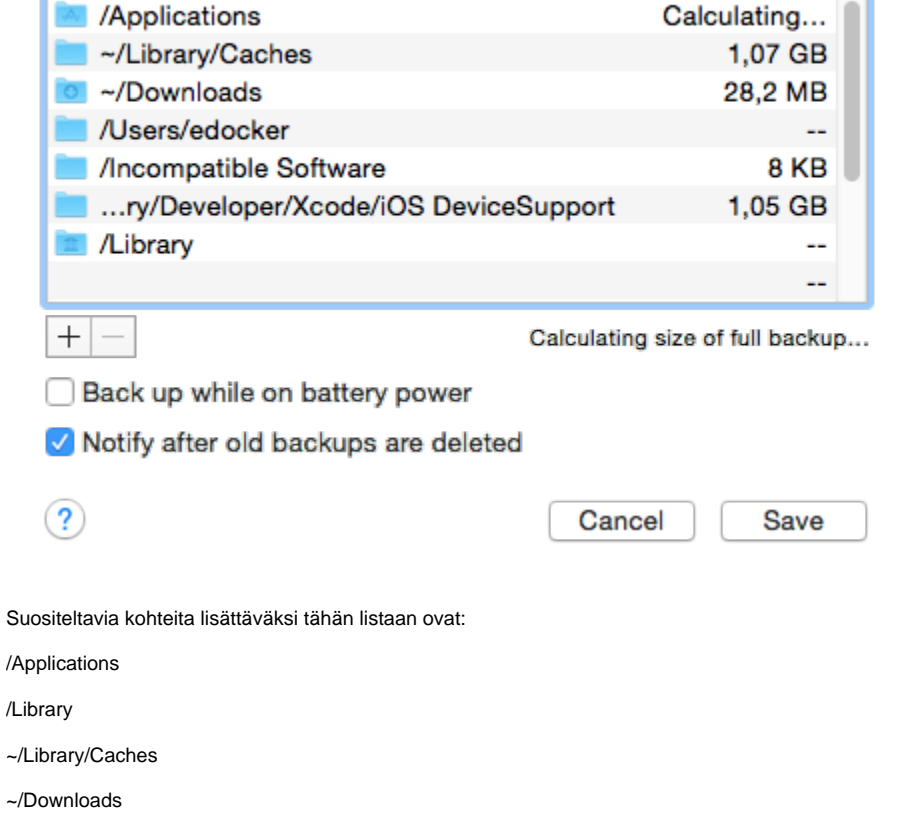

/Users/Shared

Samoin jos koneella on muita vähemmän tarpeellisia käyttäjätilejä niin ne kannattaa jättää pois varmuuskopioinnista.

#### **Time Machinen varmistuksen käynnistäminen manuaalisesti**

Halutessasi voit jättää Time Machinen pääsäätimen OFF-asentoon.

Silloin automaattinen taustalla tapahtuva varmuuskopiointi ei tapahdu itsekseen vaan käyttäjä on itse vastuussa siitä että se käynnistyy.

Varmuuskopioinnin voi käynnistää näytön yläosan työkaluvalikossa olevan Time Machine-kuvakkeen valikosta kohdasta "Back Up Now".

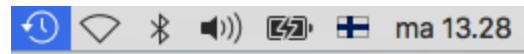

Latest Time Capsule Backup: 7. huhtikuuta 2016

## **Back Up Now Enter Time Machine**

Open Time Machine Preferences...